# **E-MAILACCOUNT TOEVOEGEN**

# **GMAIL – MOBIELE APP**

12/01/2021

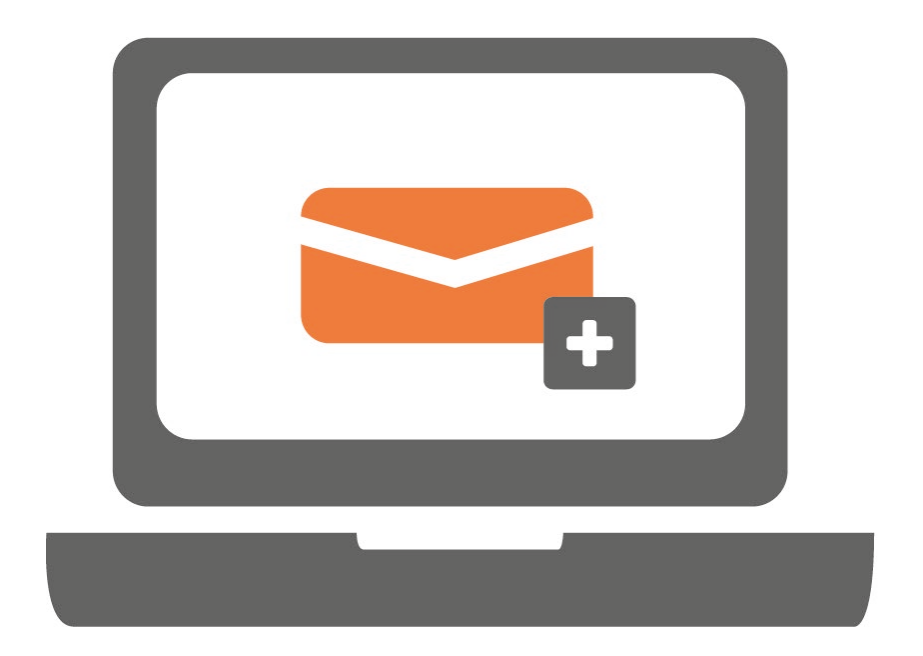

#### **STAP 1.**

Gebruik je Gmail voor het eerst? Volg dan de stappen bij optie 1. Maak je al gebruik van Gmail? Volg dan de stappen bij optie 2.

#### **Optie 1. Als je Gmail voor het eerst gebruikt op je telefoon**

Je krijgt onderstaand scherm te zien. Klik op 'Inloggen'.

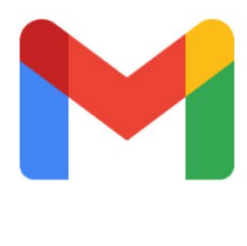

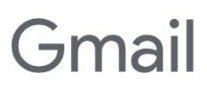

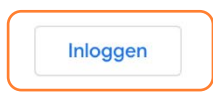

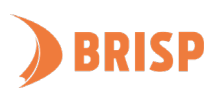

#### **Optie 2. Als je meer Gmail accounts hebt op je telefoon en al ingelogd bent**

a) Klik op het poppetje rechtsboven.

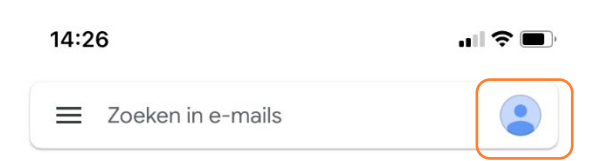

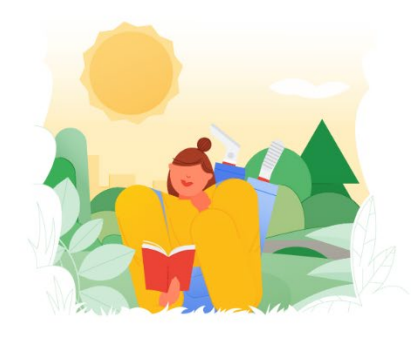

Je bent helemaal klaar!

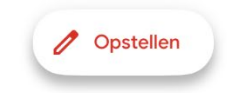

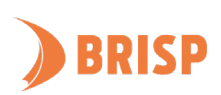

b) Klik op 'Nog een account toevoegen'.

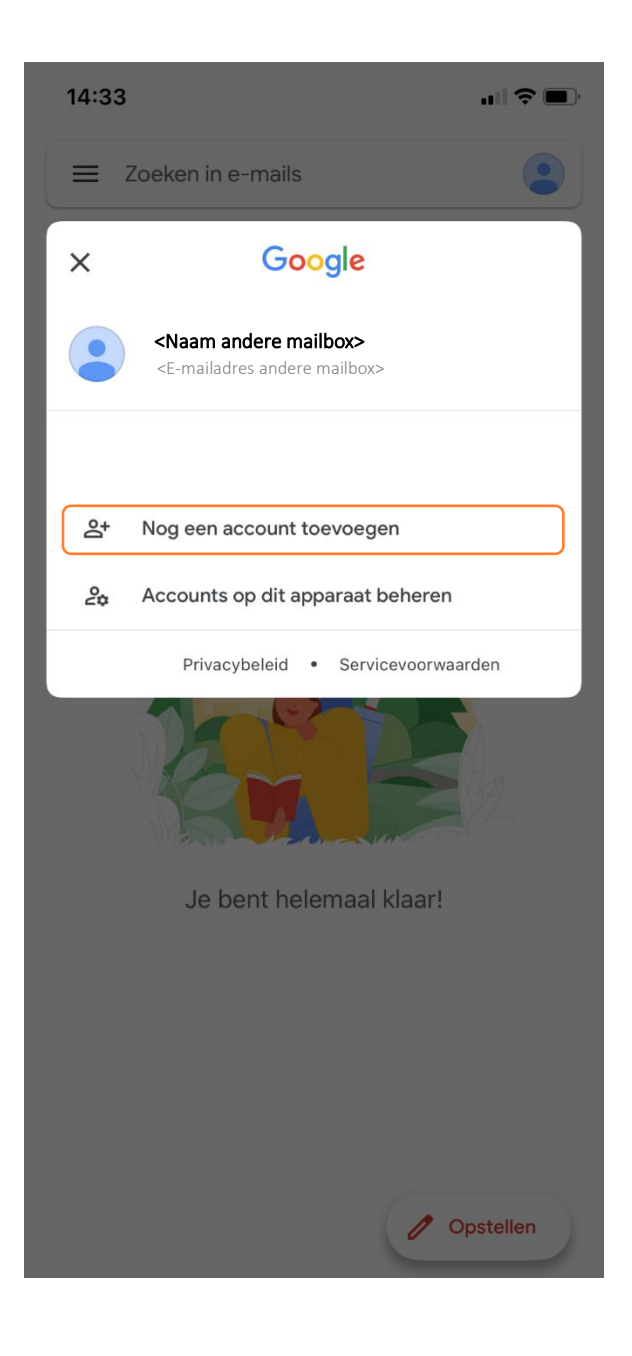

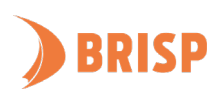

# **STAP 2.**

Onderstaand scherm volgt na zowel optie 1 als 2 van stap 1. Klik op 'Anders (IMAP)'.

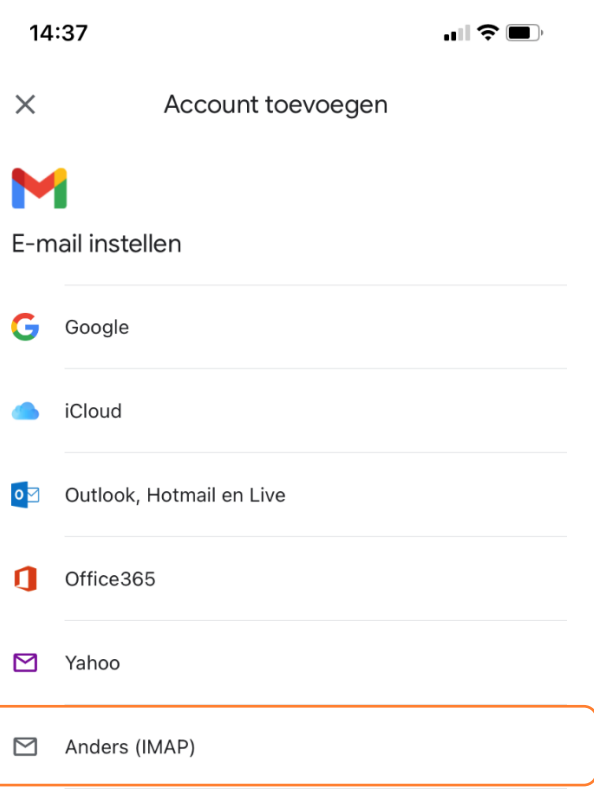

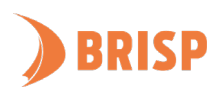

# **STAP 3.**

Vul jouw e-mailadres in en klik op 'Volgende'.

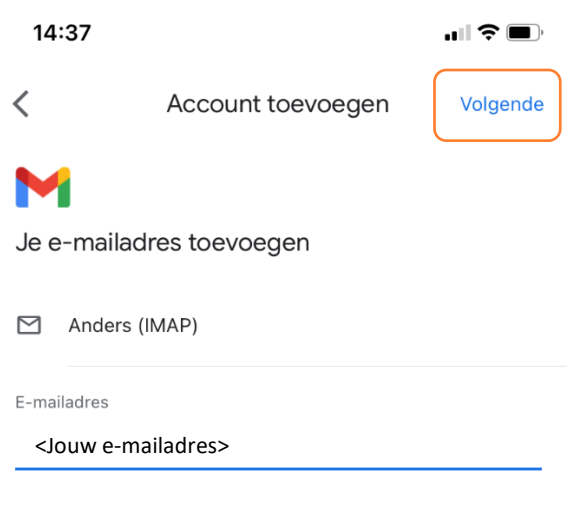

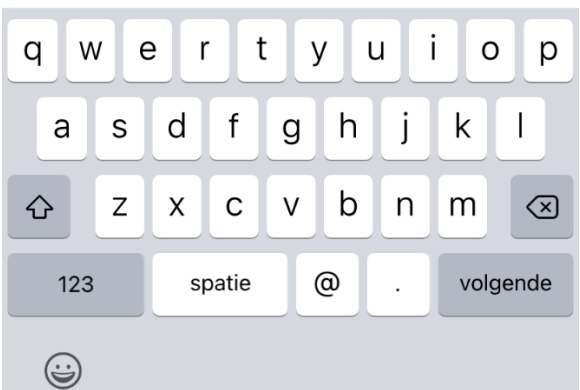

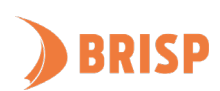

### **STAP 4.**

Vul jouw gegevens voor de inkomende server in zoals hieronder weergegeven en klik op

### 'Volgende'.

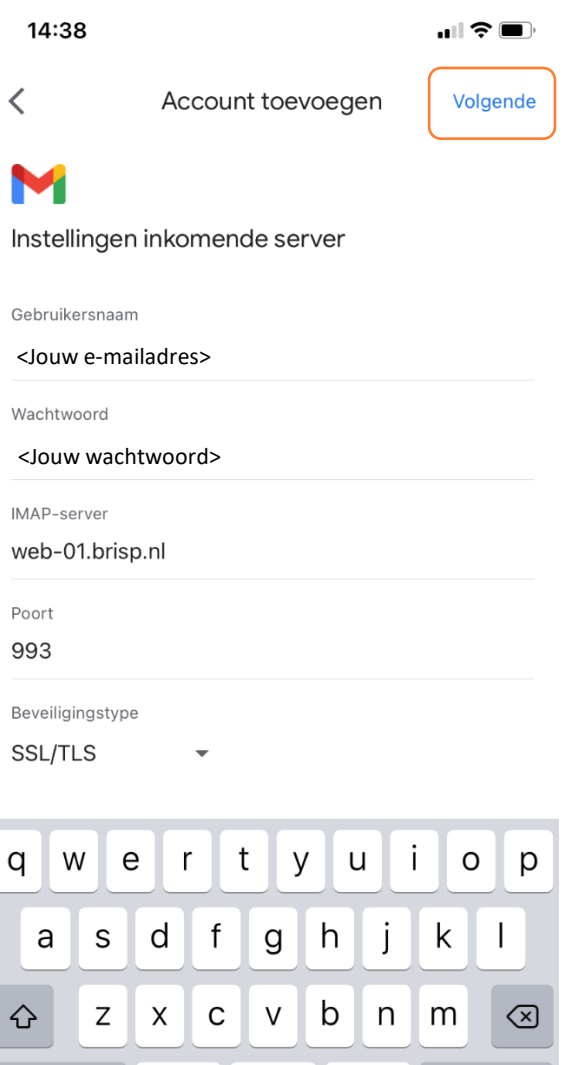

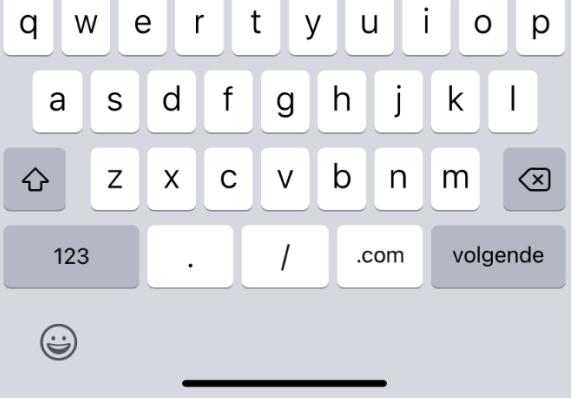

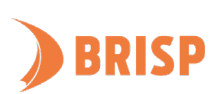

# **STAP 5.**

Vul jouw gegevens voor de uitgaande server in zoals hieronder weergegeven en klik op

### 'Volgende'.

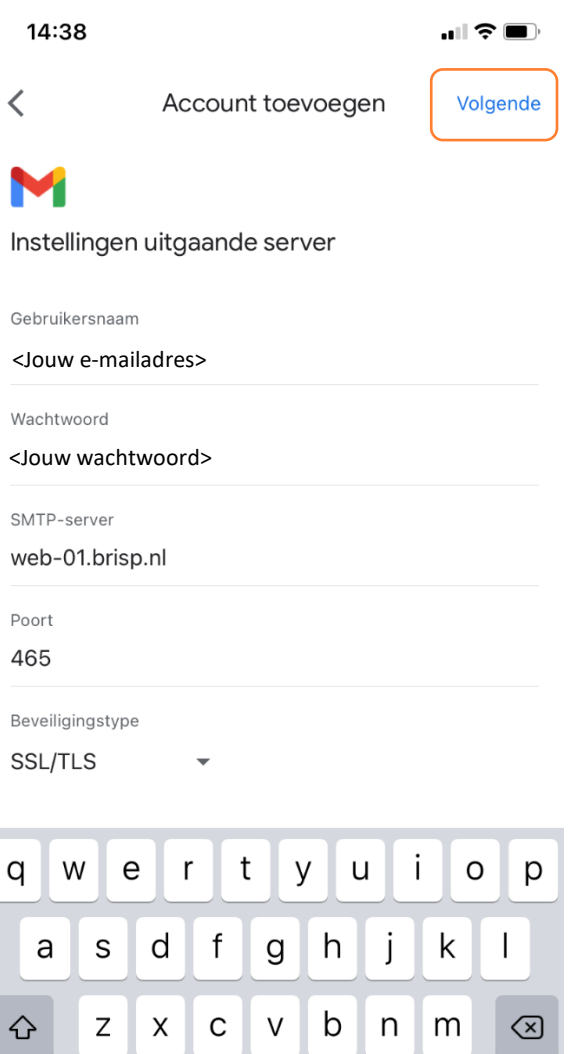

.com

volgende

 $\overline{1}$ 

 $\ddot{\phantom{a}}$ 

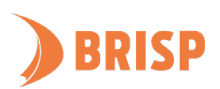

123

 $\bigodot$ 

#### **STAP 6.**

Vul de mailboxnaam in en klik op 'Volgende'.

Account toevoegen

14:40

 $\blacksquare$   $\widehat{\mathbf{z}}$   $\blacksquare$ Volgende

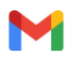

Je account is ingesteld.

Jouw naam

<Jouw naam>

Wordt weergegeven in verzonden berichten

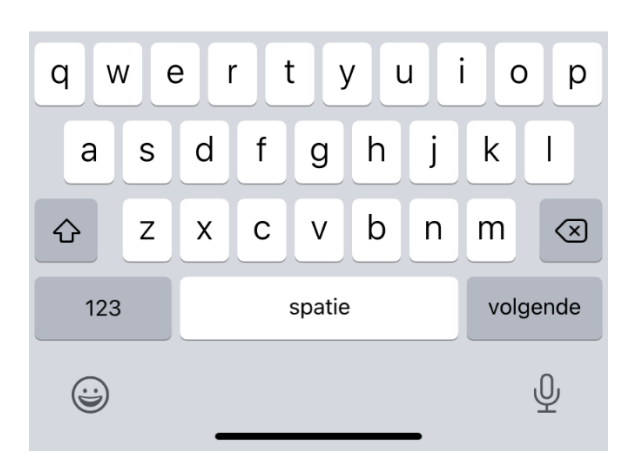

**Jouw e-mailaccount is toegevoegd aan Gmail (mobiele app). Controleer of je e-mails kunt sturen en ontvangen. Lukt dit niet? Mail ons dan via [support@brisp.nl o](mailto:support@brisp.nl)f bel 0502011460.** 

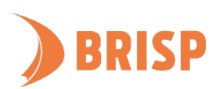